# Bedienungshandbuc E-WiFi

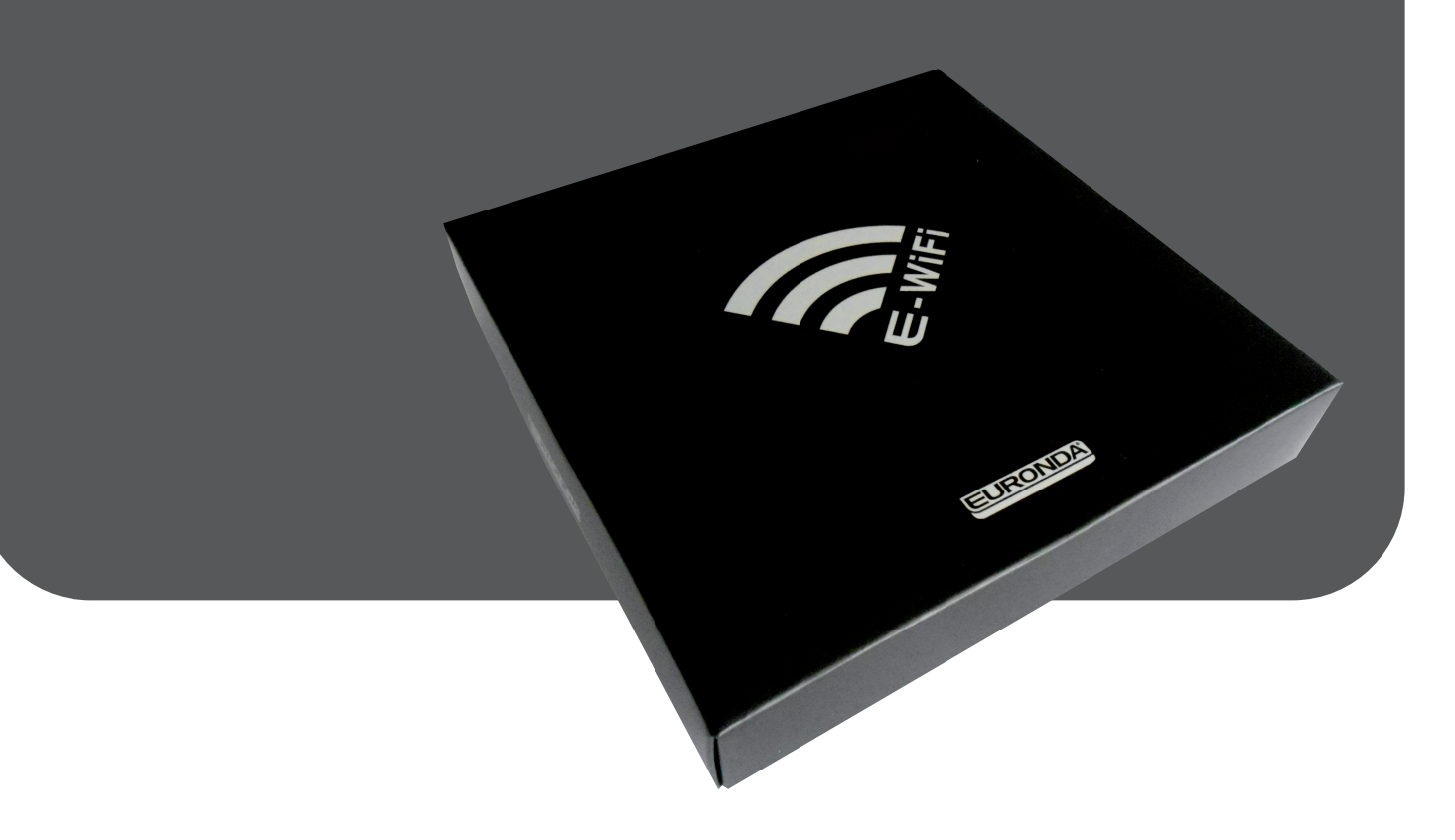

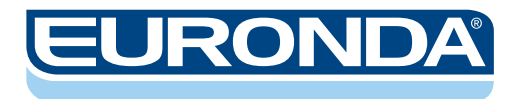

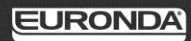

### *Sehr geehrter Herr Doktor!*

*Vielen Dank für das Vertrauen, das Sie uns mit dem Kauf unseres E-WiFi entgegengebracht haben.*

*Euronda S.p.A. steht Ihnen jederzeit mit Informationen und Erklärungen zu dem von Ihnen gekauften Gerät zur Verfügung.*

*Bitte lesen Sie diese Bedienungsanleitung vor der Benutzung des E-WiFi aufmerksam durch, um die korrekte Verwendung desselben zu gewährleisten. Euronda S.p.A lehnt jegliche Verantwortung für falsche oder unzureichende Interpretationen des Textes oder Übersetzungen des vorliegenden Handbuchs ab. Bei einer allfälligen Beanstandung gelten ausschließlich die Anleitungen in italienischer Sprache.*

*Unsere Geräte sind gemäß den geltenden Sicherheitsvorschriften ausgelegt und stellen keine Gefahr für den Benutzer dar, wenn die Anleitungen für den korrekten Gebrauch befolgt werden. Wir wünschen Ihnen erfolgreiche Arbeit und erinnern daran, dass die Vervielfältigung dieses Handbuchs verboten ist und die technischen Merkmale des Geräts infolge neuer technologischer Errungenschaften jederzeit ohne Aktualisierungspflicht geändert werden können.*

*EURONDA S.p.A.*

 **1**

# **INHALT**

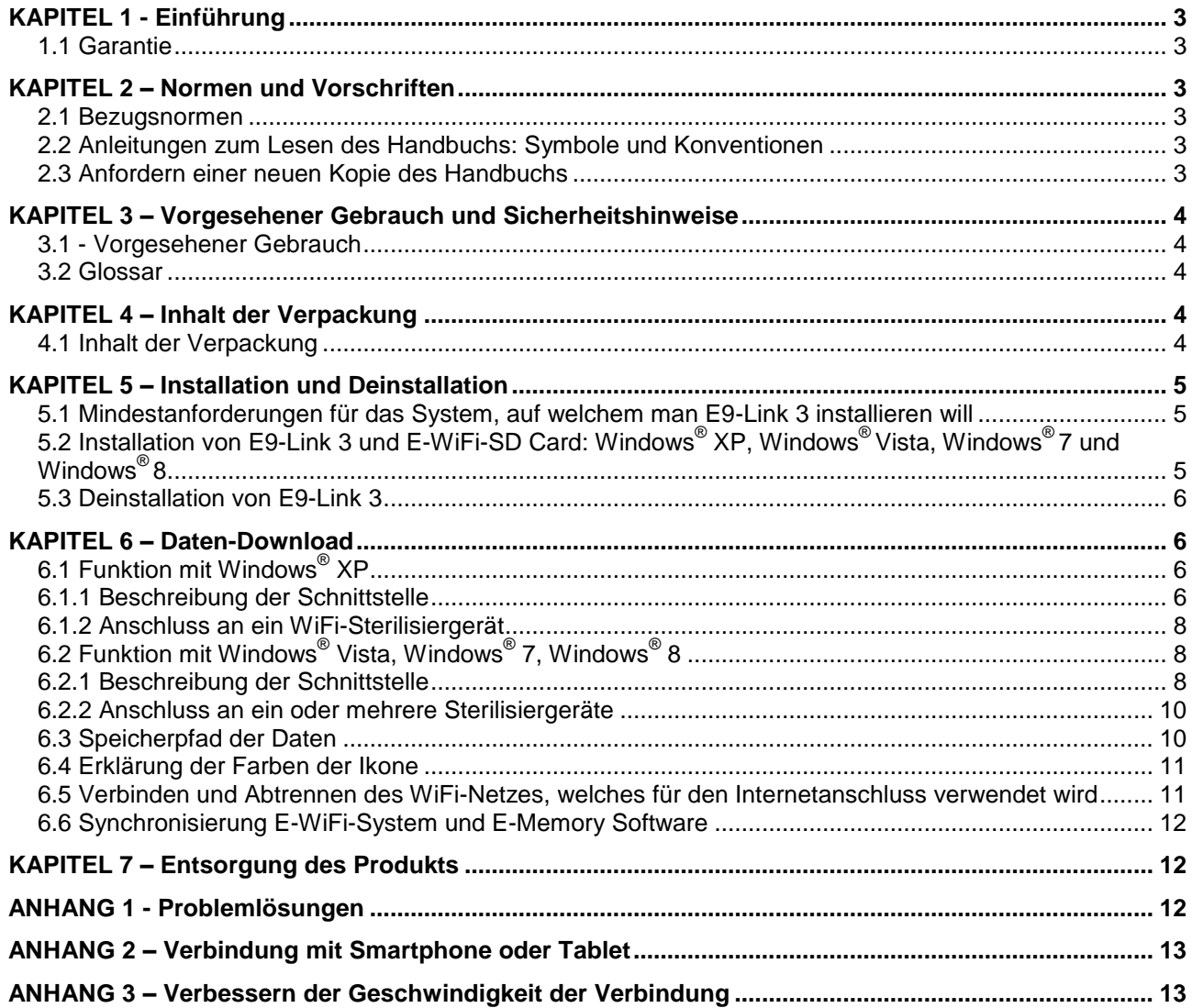

# **KAPITEL 1 - Einführung**

### **1.1 Garantie**

<span id="page-3-1"></span><span id="page-3-0"></span>Die Garantie beginnt mit dem Auslieferungsdatum des Geräts an den Kunden. Im Falle einer Beanstandung wird das auf der Kaufrechnung angegebene Datum für gültig erachtet, auf welcher die Seriennummer des Geräts angegeben ist.

# **KAPITEL 2 – Normen und Vorschriften**

### **2.1 Bezugsnormen**

<span id="page-3-3"></span><span id="page-3-2"></span>Das Produkt entspricht:

- der Richtlinie 2011/65/EU (RoHS-Richtlinie);
- der Richtlinie 1999/5/EG (R&TTE-Richtlinie).

### **2.2 Anleitungen zum Lesen des Handbuchs: Symbole und Konventionen**

<span id="page-3-4"></span>In diesem Handbuch finden Sie Symbole mit einer nebenstehenden Beschreibung, einem Hinweis, usw. Diese Abbildungen haben den Zweck, die Aufmerksamkeit des Lesers auf diese Hinweise oder Erklärungen zu lenken. Die Bedeutung wird nachstehend erläutert.

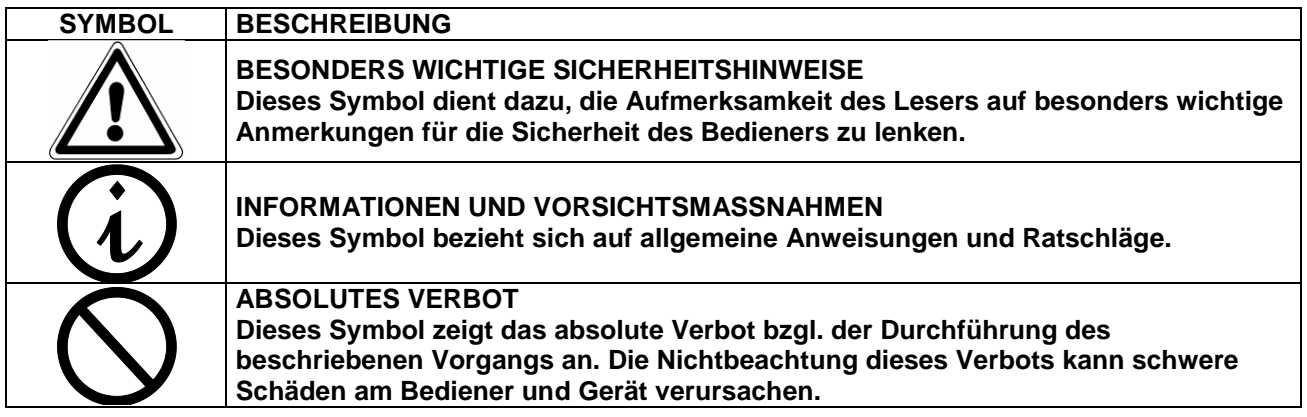

Das Handbuch ist in Kapitel und Unterkapitel untergliedert; die Abbildungen haben die gleiche Nummerierung des Kapitels, auf das sie sich beziehen, gefolgt von einer fortlaufenden Nummer. z.B. Abb. 3.4-1 (Abbildung Nr. 1 des Kap. 3.4).

### **2.3 Anfordern einer neuen Kopie des Handbuchs**

<span id="page-3-5"></span>Sollte das Handbuch beschädigt werden oder abhandenkommen, ist bei Euronda S.p.A. eine neue Kopie desselben anzufordern. Hierzu folgende Angaben liefern:

- Modell und Seriennummer des Geräts:

- Name und Empfängeradresse der neuen Kopie des Handbuchs.

Schicken Sie die Anfrage bitte an die nachstehend aufgeführte Adresse:

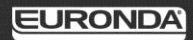

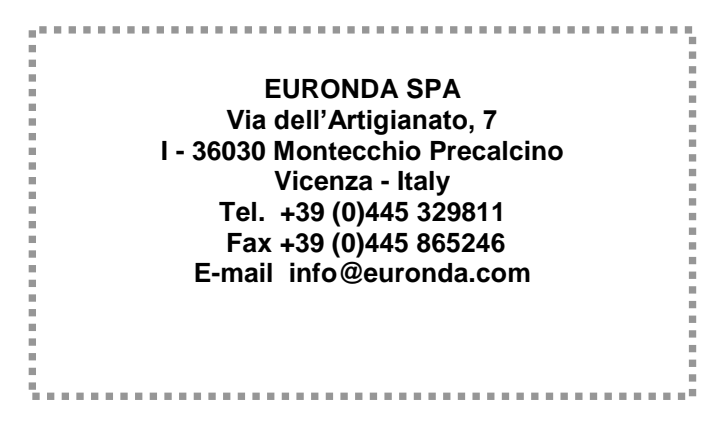

# **KAPITEL 3 – Vorgesehener Gebrauch und Sicherheitshinweise**

### **3.1 - Vorgesehener Gebrauch**

<span id="page-4-1"></span><span id="page-4-0"></span>**E-WiFi-System: System zur Verbindung und automatischen Datenübertragung mittels WiFi von Sterilisiergeräten der Serie E9 Inspection Recorder, Modelle 11580 und 11581, an PC-Systeme.**

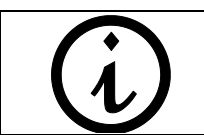

**Der Hersteller kann nicht für eventuelle Schäden, Verletzungen oder die schlechte Funktionsweise der Maschine verantwortlich gemacht werden, wenn das Gerät nicht korrekt betrieben wurde oder keine ausreichende Wartung vorgenommen wird.**

### **3.2 Glossar**

<span id="page-4-2"></span>**WiFi-Sterilisiergerät:** Sterilisiergerät (auch Autoklav genannt) mit WiFi-Verbindung

**E-WiFi-System:** Euronda-System zur Verbindung und Datenübertragung mittels WiFi

**E9-Link 3**: Software für PC zur Verwaltung der WiFi-Verbindung

**E-WiFi-SD Card:** Speziale SD-Card von Euronda zur Implementierung der WiFi-Verbindung

**EWF\_........**: Beispiel einer Seriennummer der E-WiF-SD Card

**Internetseite Euronda E-WiFi:** Internetseite, auf welcher die Dateienliste der im WiFi-Sterilisiergerät gespeicherten Zyklen angezeigt wird.

**E-Memory Software**: Software von Euronda zur Datenverwaltung der Zyklen

**System Tray**: (Taskleiste) Desktopbereich, in welchen die Programmikonen geladen werden, die gerade "abgehört" werden oder die spezielle Abläufe durchführen.

<span id="page-4-3"></span>Das System Tray (Taskleiste) befindet sich in Windows normalerweise unten rechts am Bildschirm.

# **KAPITEL 4 – Inhalt der Verpackung**

### **4.1 Inhalt der Verpackung**

<span id="page-4-4"></span>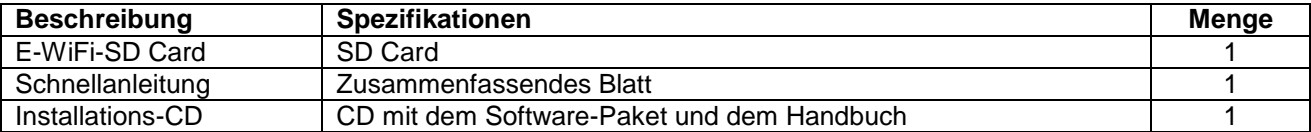

# **KAPITEL 5 – Installation und Deinstallation**

<span id="page-5-0"></span>Das E-WiFi-System besteht aus der Software E9-Link 3, die auf dem PC installiert werden muss, auf welchem die Daten gespeichert werden sollen, und aus der E-WiFi-SD Card, welche an Bord des Sterilisiergeräts installiert werden muss, das man als WiFi-Sterilisiergerät verwenden will. Nachstehend ist die Vorgangsweise beschrieben, die für die Installation beider Komponenten befolgt werden

muss.

# **5.1 Mindestanforderungen für das System, auf welchem man E9-Link 3 installieren will**

<span id="page-5-1"></span>Betriebssystem: Windows® XP, Windows® Vista, Windows® 7, Windows® 8. Prozessor: Intel® Pentium® IV 3200 MHz oder höher. Browser: Microsoft® Internet Explorer® 5.0 oder höher. Verfügbarer Speicherplatz auf der Festplatte: 160 Mbyte oder höher. Arbeitsspeicher: 1024 Mbyte oder höher. Bildschirmauflösung: 800x600 oder höher und 65000 Farben oder höher. Peripheriegeräte: CD ROM oder DVD ROM. Integrierte oder externe WiFi-Netzwerkkarte (nicht im Lieferumfang enthalten). Integrierte oder externe SD-Card-Einheit (nicht im Lieferumfang enthalten).

<span id="page-5-2"></span>Microsoft NET Framework 3.5 vorinstalliert oder aktiver Internetanschluss.

### **5.2 Installation von E9-Link 3 und E-WiFi-SD Card: Windows® XP, Windows® Vista, Windows® 7 und Windows® 8**

Nachstehend ist der Installationsvorgang des E-WiFi-Systems auf einem PC mit einem der oben genannten Betriebssysteme beschrieben.

- 1. Das Sterilisiergerät ausschalten.
- 2. Wenn es sich um eine Installation auf einem bereits verwendeten Sterilisiergerät handelt, die Original-SD-Card aus dem Sterilisiergerät entfernen und dieses an den PC anschließen. Wenn es sich dagegen um ein neues Sterilisiergerät handelt, die E-WiFi-SD-Card in das Sterilisiergerät einführen, dieses einschalten und zu Punkt 11 übergehen.
- 3. Einen Ordner auf dem Desktop anlegen und mit "SD card data" benennen.
- 4. Die originale SD-Card in den PC einführen, mit dem Windows®-Explorer darauf zugreifen und Folgendes kopieren:
	- \* den BACKUP-Ordner
	- \* den CYCLES-Ordner
	- \* alle Dateien \*.OVO
	- \* die Datei MAINTEN.EUR
	- \* die Datei INSTALL.EUR
	- \* die Datei EMPTY.EUR
	- \* sofern vorhanden, die Datei OPER\_PC.
- 5. Die Dateien in den Ordner "SD card data" auf dem Desktop einfügen.
- 6. Die originale SD-Card entfernen und die E-WiFi-SD-Card an den PC anschließen.
- 7. Mit dem Windows®-Explorer auf die E-WiFi-SD-Card zugreifen und darin den Inhalt des Ordners "SD card data" einfügen. Dabei das Überschreiben bestätigen.
- 8. Die E-WiFi-SD-Card entfernen und in das Sterilisiergerät einführen.
- 9. Das Sterilisiergerät einschalten.
- 10. Das Verbindungszentrum öffnen und sich manuell mit dem neuen WiFi-Netzwerk verbinden, das den Namen "EWF ........" haben wird. Hierzu folgendes Passwort eingeben: 12345678.
- 11. Auf die Eigenschaften des WiFi-Netzes zugreifen und die Option der automatischen Verbindung deaktivieren (den Befehl "Automatisch verbinden" wenn sich das Netz im Bereich des Computer befindet" abwählen, siehe Abb. 5.3-1).

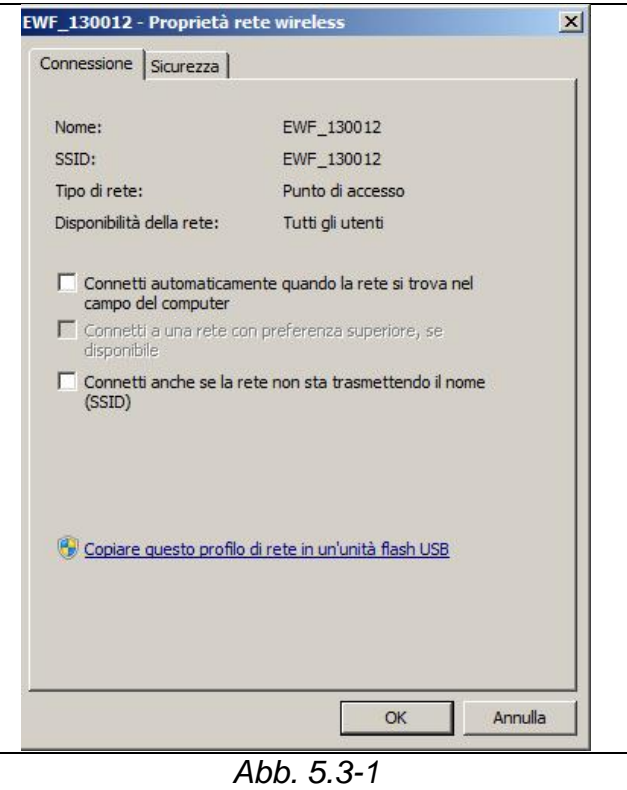

- 12. Den Browser (Internet Explorer, Firefox, Chrome oder andere) öffnen und in der Adressleiste die Adresse: <http://192.168.0.1/> eingeben.
- 13. Sicherstellen, dass die Internet-Seite Euronda E-WiFi mit den gespeicherten Zyklen angezeigt wird, und sodann den Browser schließen.
- 14. Die Installations-CD in den PC einführen und die Software E9-Link 3 mit Hilfe des Assistenten installieren.
- 15. Die E9-Link 3-Schnittstelle öffnen (siehe Kapitel 6) und auf "Save cycles now!" klicken. Man wird feststellen, dass die Ikone in der Applikationsleiste etwa eine Minute lang gelb wird und danach weiß. Am Ende des Downloads wird die Ikone in der Applikationsleiste wieder grün oder blau (für die Bedeutung der Farben der Ikonen, siehe Kapitel 6.4). Die Downloadzeit kann zwischen wenigen bis mehreren Minuten schwanken, abhängig von der Datenmenge, Distanz zwischen PC und Sterilisiergerät, Art des PCs und der auf diesem installierten WiFi-Karte (im Anhang 3 finden Sie Ratschläge, wie man die Downloadgeschwindigkeit optimieren kann).

### **5.3 Deinstallation von E9-Link 3**

<span id="page-6-0"></span>Um den E9-Link 3-Treiber zu deinstallieren, ist wie folgt vorzugehen:

- 1. Rechter Mausklick auf die Ikone E9-Link im System Tray und sodann "Exit" (siehe Abb. 6.1.1-1);
- 2. Mit der Deinstallation über die Windows®-Systemsteuerung fortfahren.

# **KAPITEL 6 – Daten-Download**

<span id="page-6-3"></span><span id="page-6-2"></span><span id="page-6-1"></span>Der Daten-Download ist etwas anders als jener zwischen Windows XP und den anderen Betriebssystemen, weil auf den fortschrittlichsten Systemen zusätzliche automatische Funktionen implementiert wurden.

### **6.1 Funktion mit Windows XP**

### **6.1.1 Beschreibung der Schnittstelle**

 **6**

Um die E9-Link-Schnittstelle anzuzeigen, klickt man mit der rechten Maustaste auf die Ikone des System Tray und sodann auf "Show" (siehe Abb. 6.1.1-1).

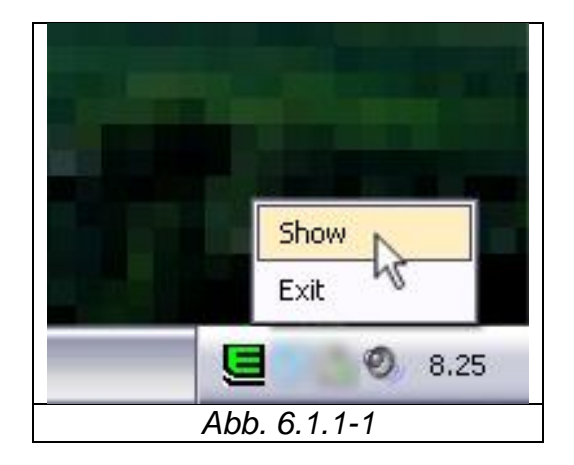

Die Schnittstelle besteht aus einem Fenster mit zwei Tabs.

### **Tab Manual Download**

In diesem Tab ist die Schaltfläche "Save cycles now!" vorhanden. Durch Klick auf die Taste beginnt der E9-Link 3 unverzüglich mit dem Download der Zyklen vom WiFi-Sterilisiergerät, ohne das Ende des Count-Downs abzuwarten. Unter dieser Schaltfläche befindet sich ein Kästchen mit dem Netznamen des letzten WiFi-Sterilisiergeräts, mit dem der E9-Link 3 verbunden war. Beim Start des Programms ist dieses Kästchen leer (siehe Abb. 6.1.1-2).

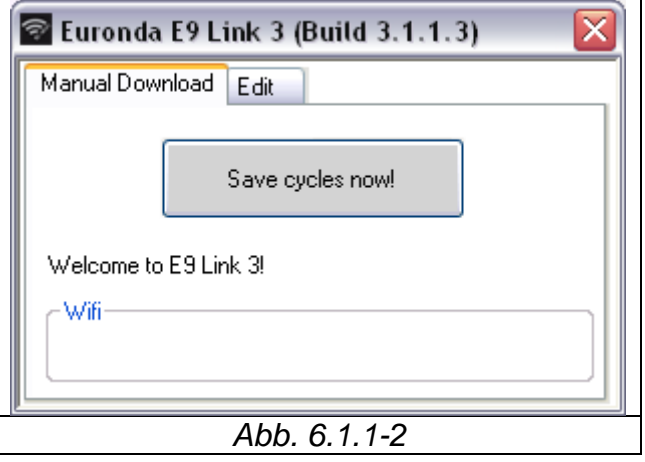

### **Tab Edit**

In diesem Tab können die Funktionsparameter des E9-Link 3 vorgegeben werden.

- Autostart E9 Link 3: Wenn im Kästchen ein Häkchen vorhanden ist, startet das Programm zeitgleich mit dem Betriebssystem.
- Autoscan: Wenn im Kästchen ein Häkchen vorhanden ist, ist der Count-Down aktiv und nach Ablauf desselben erfolgt automatisch der Daten-Download. Durch Entfernen des Häkchens wird der Count-Down abgebrochen.
- Autoscan timer: Im Kästchen ist die Zeit bis zum nächsten Download angegeben. Die Zeit zwischen einem und dem nächsten Download kann durch Klick auf die Taste + erhöht bzw. durch Klick auf die Taste - verringert werden. Um den Wert schnell zu erhöhen oder vermindern, hält man nach Auswahl der Taste + oder – die Entertaste der Tastatur gedrückt.

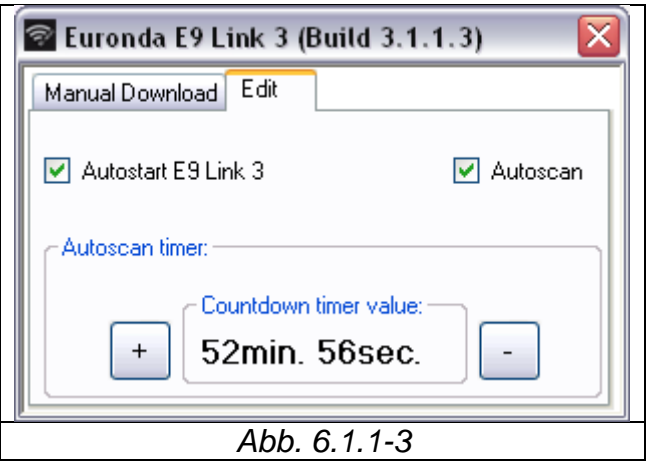

### **6.1.2 Anschluss an ein WiFi-Sterilisiergerät**

<span id="page-8-0"></span>Bei der ersten Verbindung mit einem WiFi-Sterilisiergerät muss das Installationsverfahren befolgt werden (siehe Kapitel 5.3).

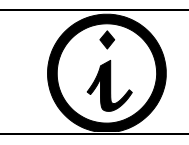

**Wenn die E9-Link 3-Software auf einem PC mit Windows XP installiert ist, muss das WiFi-Sterilisiergerät manuell verbunden werden.** Die E9-Link 3-Software, sofern auf Windows XP installiert, ist nicht in der Lage, automatisch eine Verbindung mit dem WiFi-Sterilisiergerät herzustellen.

Für den Daten-Download vom WiFi-Sterilisiergerät ist wie folgt vorzugehen:

- 1. Das Verbindungszentrum öffnen.
- 2. Manuell eine Verbindung mit dem WiFi-Sterilisiergerät herstellen (EWF\_........);
- 3. Den Count-Down abwarten oder manuell den Downloadbefehl erteilen.

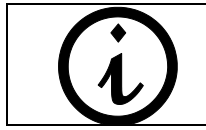

**Der Name des WiFi-Sterilisiergeräts, auf welchen sich dieser Absatz bezieht, stimmt nicht mit der Seriennummer des Sterilisiergeräts überein, ist aber auf jeden Fall ein eindeutiger Code.**

### **6.2 Funktion mit Windows® Vista, Windows® 7, Windows® 8**

### **6.2.1 Beschreibung der Schnittstelle**

<span id="page-8-2"></span><span id="page-8-1"></span>Um die E9-Link-Schnittstelle anzuzeigen, klickt man mit der rechten Maustaste auf die Ikone des System Tray und sodann auf "Show" (siehe Abb. 6.2.1-1).

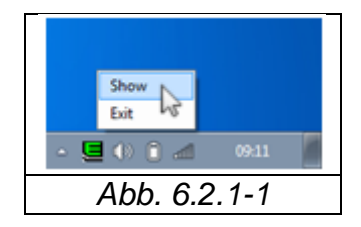

Die Schnittstelle besteht aus einem Fenster mit drei Tabs.

### **Tab Manual Download**

In diesem Tab ist die Schaltfläche "Save cycles now!" vorhanden. Durch Klick auf die Taste beginnt der E9-Link 3 unverzüglich mit dem Download der Zyklen, ohne das Ende des Count-Downs abzuwarten. Unter dieser Schaltfläche befindet sich ein Kästchen mit dem Netznamen des letzten WiFi-"Sterilisiergeräts, mit dem der E9-Link 3 verbunden war. Beim Start des Programms ist dieses Kästchen leer (siehe Abb. 6.2.1-2).

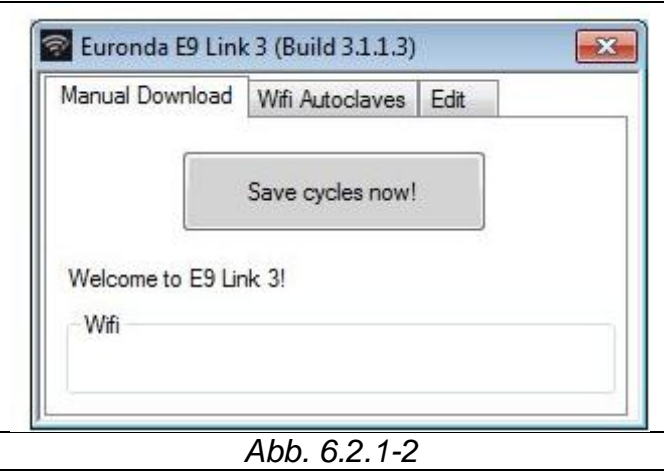

### **Tab WiFi Autoclaves**

In diesem Tab wird die Liste der gefundenen WiFi-Sterilisiergeräte angezeigt. Diese Liste wird beim Starten des E9-Links und bei jedem Download aktualisiert. In der Liste sind die Netzbezeichnung (SSID) und dessen physische Adresse (mac address) angegeben. Das letzte WiFi-Sterilisiergerät, von welchem ein Download erfolgt ist, erscheint fettgedruckt.

Je nach Intensität des WiFi-Segnals, erscheint der Name des WiFi-Sterilisiergeräts in verschiedenen Farben:

- grün: zeigt an, dass die Signalkraft gut ist.
- gelb: zeigt an, dass das Signal nicht sehr stark ist.
- rot: zeigt an, dass das Signal schwach ist.

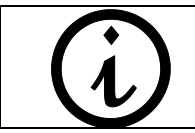

**Wenn der E9-Link 3 feststellt, dass das Signal schwach ist (Netzbezeichnung in roter Farbe), könnte der Daten-Download fehlschlagen.** In diesem Fall empfiehlt es sich, die Signalkraft zu erhöhen (siehe Anhang 2).

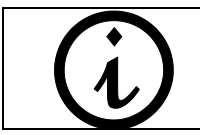

**Der Name des WiFi-Sterilisiergeräts, auf welchen sich dieser Absatz bezieht, stimmt nicht mit der Seriennummer des Sterilisiergeräts überein, ist aber auf jeden Fall ein eindeutiger Code.**

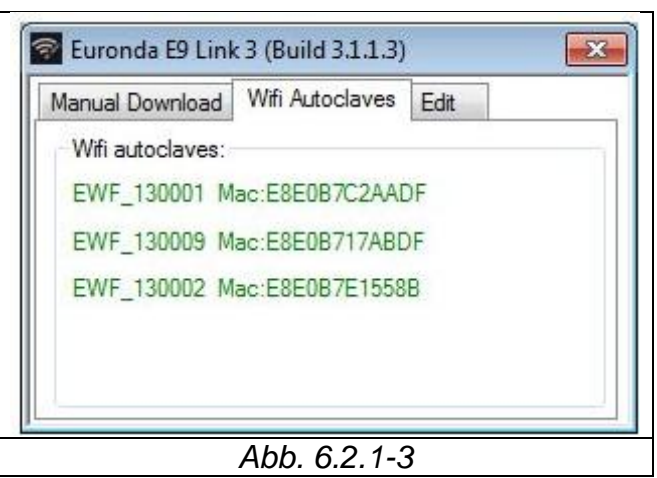

### **Tab Edit**

In diesem Tab können die Funktionsparameter des E9-Link 3 vorgegeben werden.

 Autostart E9 Link 3: Wenn im Kästchen ein Häkchen vorhanden ist, startet das Programm zeitgleich mit dem Betriebssystem.

- Autoscan: Wenn im Kästchen ein Häkchen vorhanden ist, ist der Count-Down aktiv und nach Ablauf desselben erfolgt automatisch der Daten-Download. Durch Entfernen des Häkchens wird der Count-Down abgebrochen.
- Autoscan timer: Im Kästchen ist die Zeit bis zum nächsten Download angegeben. Die Zeit zwischen einem und dem nächsten Download kann durch Klick auf die Taste + erhöht bzw. durch Klick auf die Taste - verringert werden. Um den Wert schnell zu erhöhen oder vermindern, hält man nach Auswahl der Taste + oder – die Entertaste der Tastatur gedrückt.

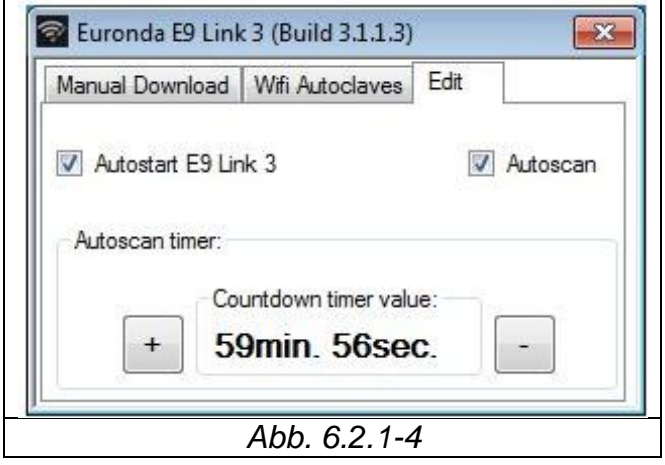

### **6.2.2 Anschluss an ein oder mehrere Sterilisiergeräte**

<span id="page-10-0"></span>Bei der ersten Verbindung mit einem WiFi-Sterilisiergerät muss das Installationsverfahren befolgt werden (siehe Kapitel 5.3). E9-Link 3 ist mit einer automatischen Funktion ausgestattet, durch welche sich die Software beim Ablauf des Count-Downs mit dem ersten Sterilisiergerät auf der Liste verbindet, die im Tab WiFi Autoclaves angezeigt wird und die Daten von diesem herunterlädt. Sobald der Count-Down erneut abgelaufen ist, wird die Verbindung mit dem nächsten Sterilisiergerät hergestellt, und so weiter, bis die gesamte Liste der ermittelten Sterilisiergeräte durchlaufen ist.

Für den Daten-Download kann man den Count-Down abwarten oder den manuellen Befehl hierzu erteilen.

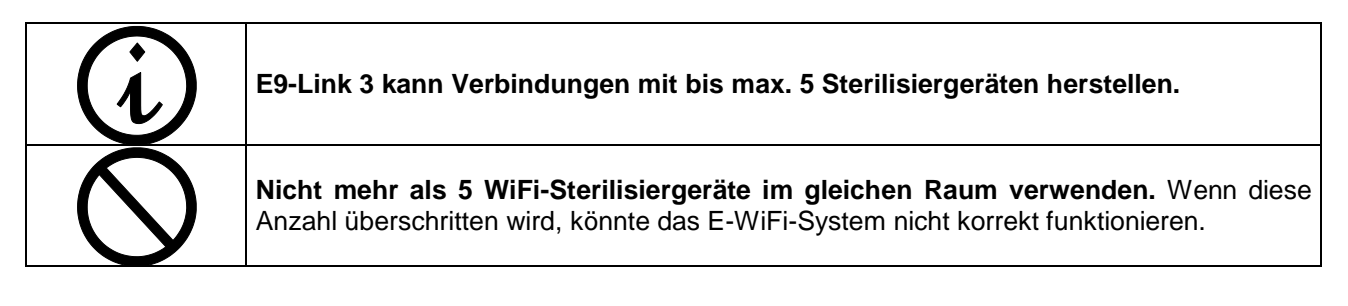

### **6.3 Speicherpfad der Daten**

<span id="page-10-1"></span>Die von jedem WiFi-Sterilisiergerät heruntergeladenen Daten werden auf der Festplatte des PCs unter

### C:\Euronda\E9 Link 3\Cycles

gespeichert. E9-Link 3 erstellt einen Ordner für jedes WiFi-Sterilisiergerät und benennt ihn mit der entsprechenden Seriennummer.

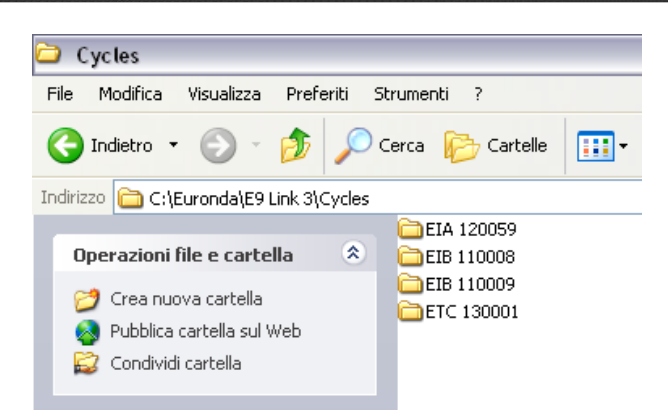

Jeder Ordner enthält alle Dateien der Maschinenabläufe (Zyklen), einschließlich der Systemdateien, wie z. B. die Datei der Wartungen und der Installation).

Gleichzeitig mit den vorgenannten Ordnern erstellt E9-Link 3 eine virtuelle Einheit mit dem Namen "Z", die als Arbeitsplatz im Computer erscheint.

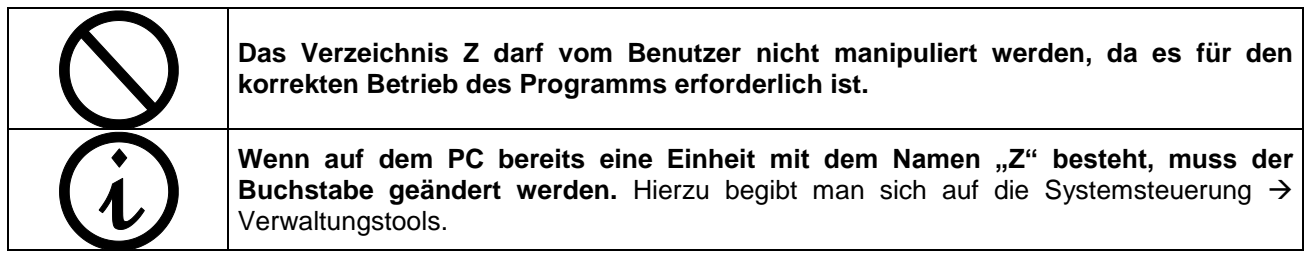

### **6.4 Erklärung der Farben der Ikone**

<span id="page-11-0"></span>Wie vorstehend erklärt, zeigt die Ikone des System Tray (Taskleiste) den Daten-Downloadzustand an. In der nachstehenden Tabelle wird die Bedeutung der Farben der Ikone in der Taskleiste angegeben.

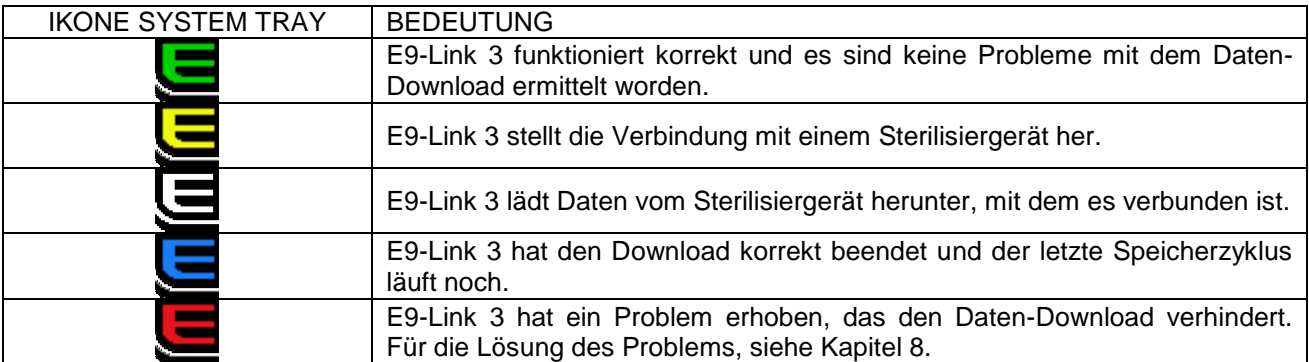

### <span id="page-11-1"></span>**6.5 Verbinden und Abtrennen des WiFi-Netzes, welches für den Internetanschluss verwendet wird**

Während des Daten-Downloads kann es sein, dass die Internetnavigation unterbrochen wird, weil sich der E9-Link 3 vorübergehend vom Hauptnetz abtrennen muss.

Aus diesem Grund muss der Benutzer einen Wert des Count-Downs eingeben, der nicht mit der Navigation interferiert, oder – als Alternative – die Funktion "Autoscan" deaktivieren (siehe Kapitel 6.1.1 und 6.2.1). Damit übernimmt der Benutzer die Entscheidung, den Daten-Download manuell zu veranlassen, sobald er seinen PC nicht für den Internetanschluss benötigt.

Wenn E9 Link 3 startet und ermittelt, dass der PC bereits mit einem WiFi-Netz an Internet angeschlossen ist, verbindet er – nachdem er die Verbindung mit Internet getrennt hat, um den Daten-Download vom

**E9-Link**

Sterilisiergerät wie oben beschrieben auszuführen – erneut den PC mit dem anfänglichen Netz, um die Internetverbindung wiederherzustellen.

### **6.6 Synchronisierung E-WiFi-System und E-Memory Software**

<span id="page-12-0"></span>Das E-WiFi-System führt den automatischen Daten-Download von den WiFi-Sterilisiergeräten zum PC aus, auf dem die E9-Link 3-Software installiert ist. Die heruntergeladenen Daten können direkt gelesen oder mit der E-Memory Software importiert werden. Diese Synchronisierung wird ganz einfach durch Aktivieren der E-Memory Software erzielt, sobald auch das E-WiFi-System in Betrieb ist.

Für Details zur Installation der E-Memory Software lesen Sie bitte das entsprechende Handbuch.

# **KAPITEL 7 – Entsorgung des Produkts**

<span id="page-12-1"></span>Das E-WiFi-System besteht aus einigen Komponenten, die ihrerseits aus elektronischen Teilen und Kunststoff bestehen. Sobald es verschrottet werden müssen, sind die verschiedenen Bauteile je nach Materialtyp auszusortieren, um so eine allfällige Wiederverwertung oder die getrennte Entsorgung zu erleichtern. Für die Abrüstung des Geräts sind keine besonderen Vorkehrungen erforderlich.

Das Gerät nicht an unbewachten Orten abstellen.

Sich für die Verschrottung an entsprechende Entsorgungsunternehmen wenden.

Für die Verschrottung und Entsorgung sind die im jeweiligen Benutzerland geltenden Gesetze zu befolgen.

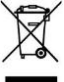

Das auf dem Gerät vorhandene Symbol **zum zeigt an**, dass dieses "separat" entsorgt werden muss. Der Benutzer muss demzufolge das Gerät am Ende seiner Lebensdauer bei den von den örtlichen Verwaltungen eingerichteten Sammelstellen abgeben oder – beim Kauf eines neuen Geräts – dem Wiederverkäufer übergeben (nur innerhalb der EU).

Die getrennte Müllsammlung und die damit verbundene Aufbereitung, Rückgewinnung und/oder Entsorgung leisten einen wichtigen Beitrag für die Produktion von Geräten aus Recyclingmaterialien und vermindern die mit einer nicht sachgemäßen Entsorgung verbundenen, negativen Auswirkungen auf die Umwelt und die Gesundheit.

Bei der widerrechtlichen Entsorgung des Produkts muss der Benutzer mit Verwaltungsstrafen gemäß den einschlägigen Gesetzen rechnen.

# **ANHANG 1 - Problemlösungen**

<span id="page-12-2"></span>Falls der E9-Link 3 einen Verbindungsfehler mit dem Sterilisiergerät oder beim Daten-Download feststellt, wird die Ikone im System Tray rot. Wenn man mit dem Mauszeiger über die Ikone fährt, wird eine kurze Meldung mit der Fehlerbeschreibung angezeigt.

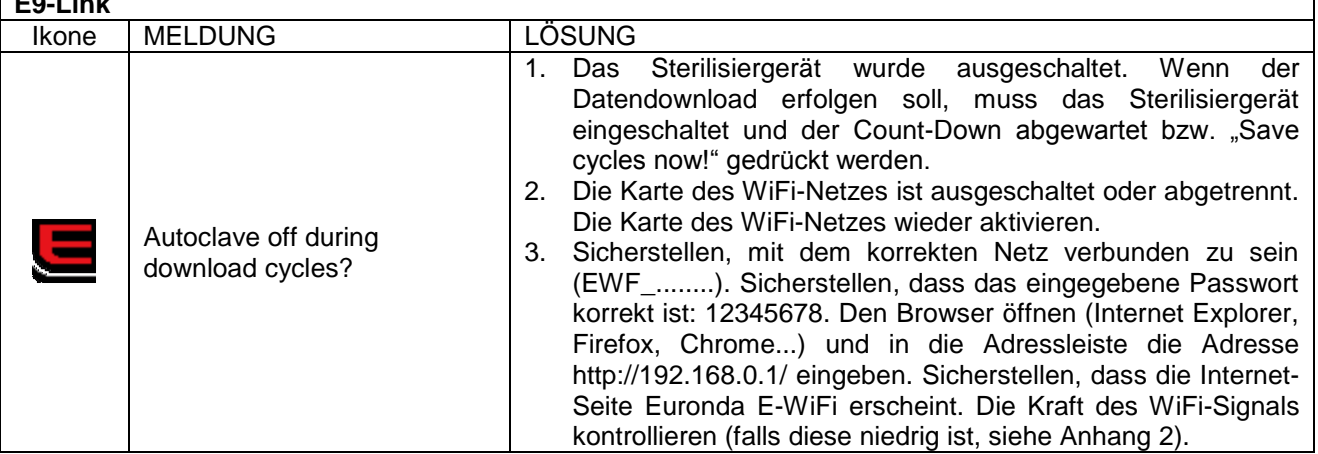

# **EURONDA**

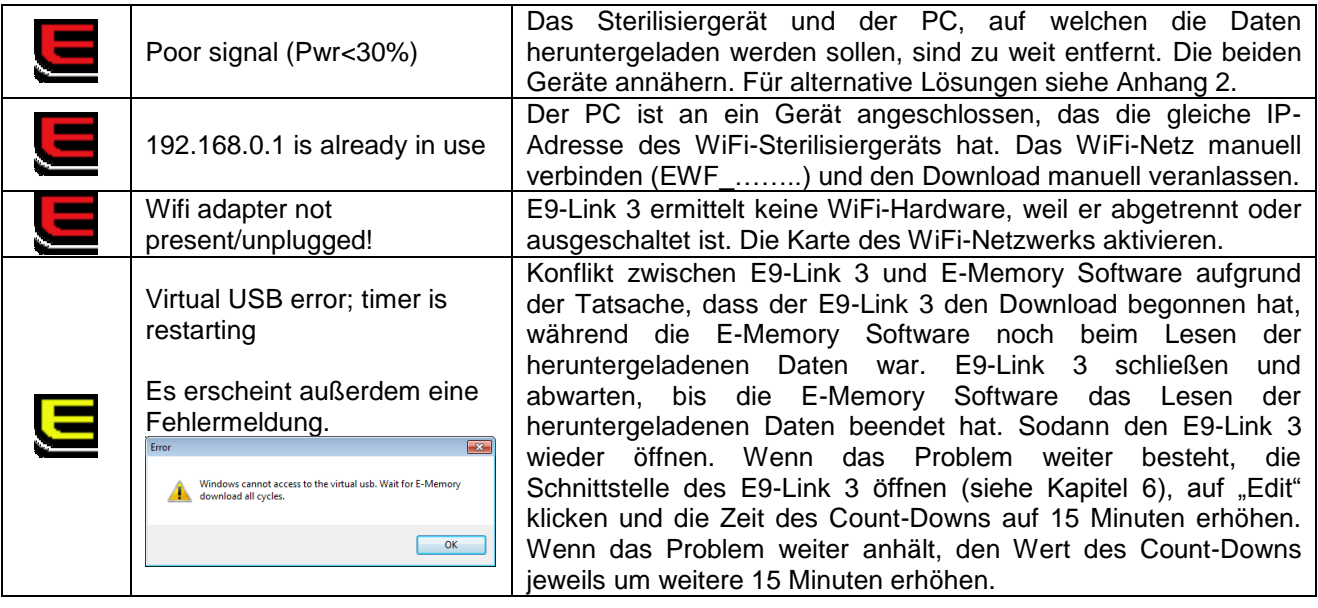

# **ANHANG 2 – Verbindung mit Smartphone oder Tablet**

<span id="page-13-0"></span>Das WiFi-Sterilisiergerät kann mit jeglichem Gerät verbunden werden, das über eine WiFi-Netzwerkkarte und einen Browser verfügt. Dazu gehören unter anderem auch Smartphones und Tablets. Mit diesen Geräten können:

- die Dateien der im Speicher des Sterilisiergeräts gespeicherten Zyklen angezeigt werden.
- die Dateien heruntergeladen und gemeinsam verwendet werden.

Zugang zur E-WiFi-SD-Card:

- 1. Die Verbindung mit dem WiFi-Sterilisiergerät herstellen (EWF\_........), indem man das Passwort eingibt: 12345678;
- 2. Den Browser öffnen und folgende Adresse eingeben: http://192.168.0.1/
- 3. Es erscheint eine Bildschirmmaske mit den Zyklen und Dateien. Diese können heruntergeladen und per Mail oder mit anderen Mitteln versandt werden (Facebook, WhatsApp...). Die Modalitäten sind je nach Betriebssystem des Geräts verschieden.

# **ANHANG 3 – Verbessern der Geschwindigkeit der Verbindung**

<span id="page-13-1"></span>Zur Verbesserung der Geschwindigkeit und Qualität der Verbindung zwischen PC und dem Wi-Fi-Sterilisiergerät gibt es mehrere Systeme, die in der nachstehenden Tabelle zusammengefasst sind.

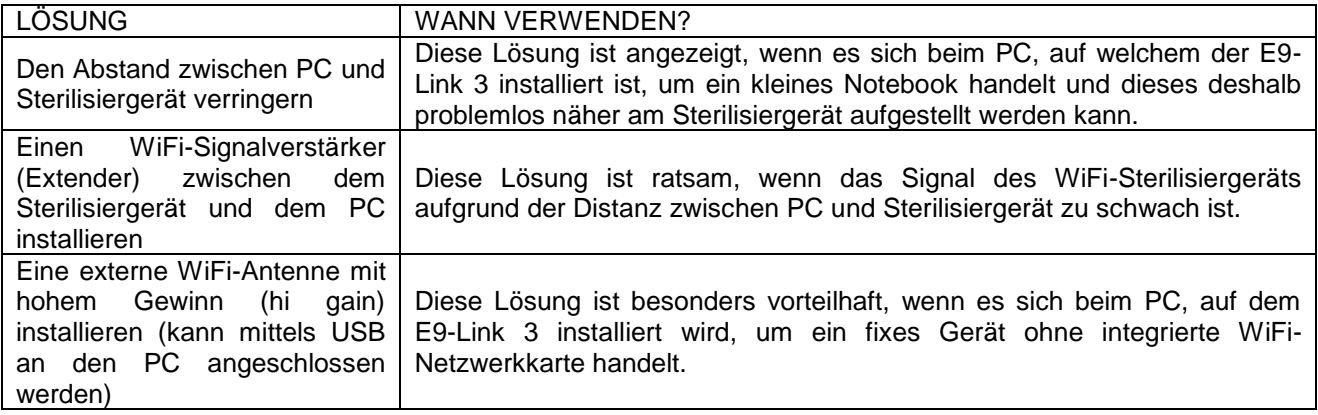

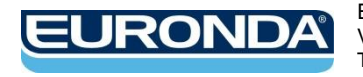

EURONDA S.p.A. Via dell'Artigianato, 7 - 36030 Montecchio Precalcino (VI) - ITALY Tel. +39 0445 329811 - Fax +39 0445 865246 - Internet[: www.euronda.com](http://www.euronda.com/) - E-mail[: info@euronda.com](mailto:info@euronda.com)